## Virtual DJ PRO - Record the microphone input in the mix

Before attempting to record the microphone, it is important to understand the various modes available in regards to the DJ Console Rmx.

**Talk Over:** This mode is enabled when pressing button **Mic On/Off**. The signal of the microphone is automatically sent to **Output 1-2** of the Rmx, along with the main mix. This is useful when you want to talk to the audience to **over** the music, which level will be reduced according to amount selected in the control panel.

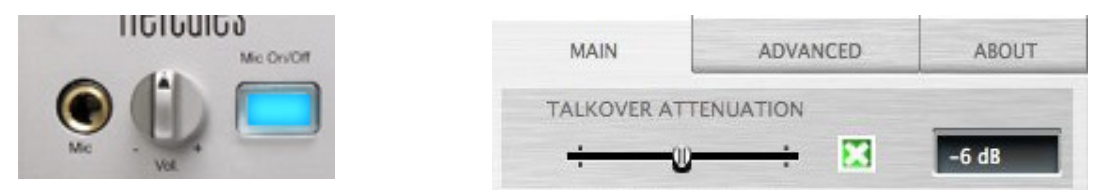

However, in this mode, the microphone input cannot be recorded as the software doesn't get the microphone signal.

**Hardware Mix mode**: This function in the control panel does essentially the thing as the Talk Over function, but without the level attenuation. It can also be applied to the Line In 1-2 input.

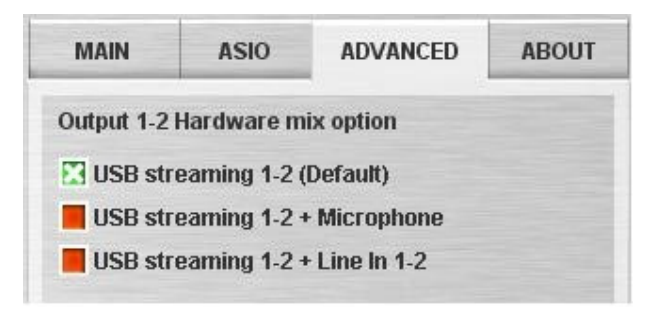

Again, this mode is not to be used as the software doesn't get the microphone signal.

In order to be recorded, in Virtual DJ (or other applications), your microphone has to be configured as an **External Source,** in the similar way you would use a CD player or a turntable.

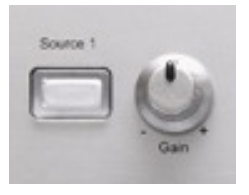

NOTE: For this example, Virtual DJ Pro v6.07 (PC) will be used, but the procedure is the same under OS X

**1-** Connect your microphone to the DJ Console Rmx the top or front microphone input.

## **2-** Launch **Virtual DJ**

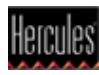

## **3-** Open the **CONFIG** menu. Under **Sound Setup**, select the **DJ Console Rmx** as soundcard, then check the box **Apply EQ on external inputs**.

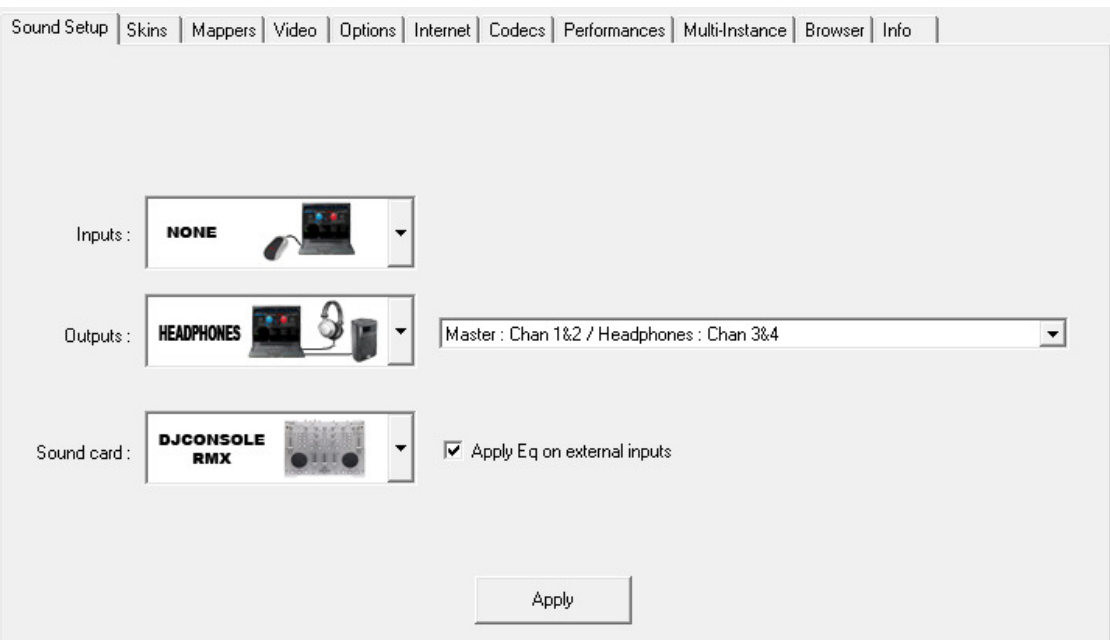

Click **APPLY** to confirm the configuration.

**4-** Open DJ Console Rmx control panel and set the **MIC** as sound source on **Input 1-2**.

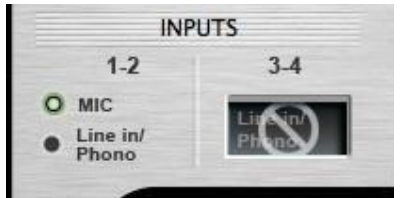

**Important:** This must be done **AFTER** VirtualDJ is launched, since the software sets the Line-In as default input on channel 1-2 on start up.

**5-** Load on deck B (right) the music track you want to play, and place the crossfader in central position between deck A and deck B.

**6- Turn On** the external source by pushing the **Source 1** button on DJ Console Rmx. Using the microphone, you should hear your voice in the mix.

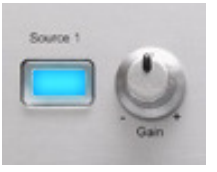

**7-** First adjust the microphone level using the **Mic Volume** knob, then, use the **Gain** knob if necessary.

You can also modify the equalisation using the deck's **Bass**, **Medium** and **Treble** controls.

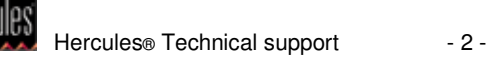

**8-** Once you are happy with the configuration, go to the **Record** tab, and click on the **CONFIG** button.

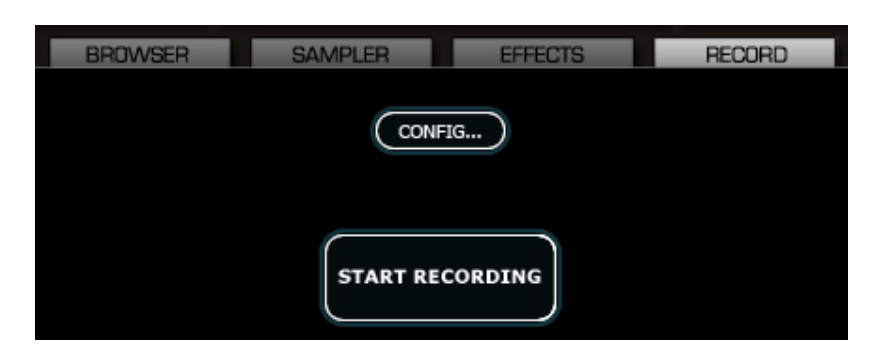

Select **Record from Master**, then OK.

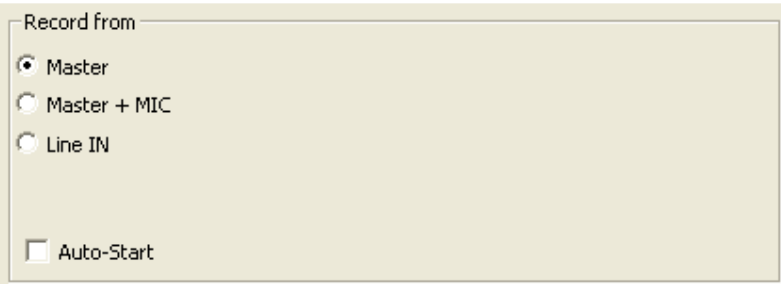

When ready, press **Start Recording**.

Type the name for the file that will be created, and click on **Save** to start recording.

You can now record your voice on the microphone and music playing on Deck B.

When you are done, press **Stop Recording**.

**9-** Switch off the external source (Source 1 button, LED Off), when you want to use Deck A for playing MP3s.

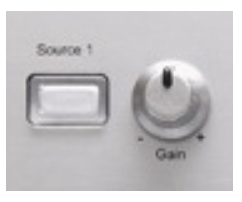

**Remark: for a standard use:** if your microphone output volume is too low when used on DJ Console Rmx in Talk-Over mode, you can also use the same process (**steps 3 to 6**) to get a louder output volume. In this way, you lose the talk-over mode, but you get an additional software gain.

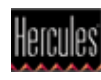